# **Finding Associated Data Products**

On this page...

- [Viewing Related Data Products](#page-0-0)
	- <sup>o</sup> [Navigation from the Portal](#page-0-1)
	- <sup>o</sup> [Navigation By Direct URL](#page-0-2)
	- [The Data Product Table](#page-0-3)
	- <sup>o</sup> [Viewing Multi-Object Spectra \(MOS\)](#page-1-0)
- [For Further Reading...](#page-2-0)

# <span id="page-0-0"></span>Viewing Related Data Products

There may be more than one available data product associated with an observation. This page will give a quick guide to searching for related "scienceready" (fully calibrated and processed) data products. For information about associated, uncalibrated, auxiliary data, see the [Supplemental Products](https://outerspace.stsci.edu/display/MASTDOCS/Supplemental+Products) page.

## <span id="page-0-1"></span>Navigation from the Portal

Clicking on the "Search through other data products" action from the **Visualize Spectra (Jda)** dropdown (**Figure 1**) will bring you to a new page displaying all other level 3 spectroscopic data products associated with the selected Portal observation. An example of what this page will look like can be found in **Figure 2.**

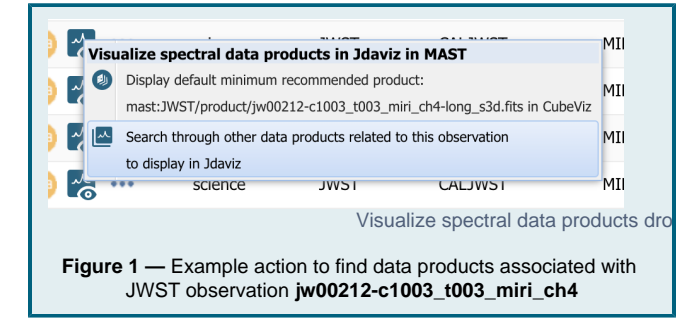

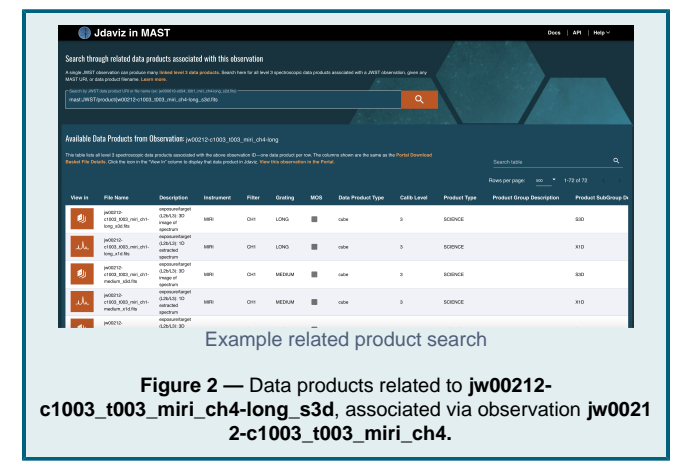

# <span id="page-0-2"></span>Navigation By Direct URL

You can navigate to this page manually by going to [https://mast.stsci.edu](https://mast.stsci.edu/viz/jwst/) [/viz/jwst/,](https://mast.stsci.edu/viz/jwst/) where you'll see **Figure 3**. If you already know the MAST data URI of the product you wish to search for, you can also navigate there directly using the syntax "**[https://mast.stsci.edu/viz/jwst/?uri=](https://mast.stsci.edu/viz/jwst/?uri=[MAST_DATA_URI) [\[MAST\\_DATA\\_URI](https://mast.stsci.edu/viz/jwst/?uri=[MAST_DATA_URI)]**", e.g. [https://mast.stsci.edu/viz/jwst/?uri=jw01039](https://mast.stsci.edu/viz/jwst/?uri=jw01039-o005_t001_miri_ch3-shortlongmedium-) [o005\\_t001\\_miri\\_ch3-shortlongmedium-.](https://mast.stsci.edu/viz/jwst/?uri=jw01039-o005_t001_miri_ch3-shortlongmedium-)

Displayed on the page is a Search bar where you can input a MAST data URI or Product Filename to search on. For example, inputing the URI **mast:JWST/product/jw00212-c1003\_t003\_miri\_ch4-long\_s3d. fits** or product filename j**w00212-c1003\_t003\_miri\_ch4-long\_s3d.fits** will perform a search and return the results in **Figure 2**.

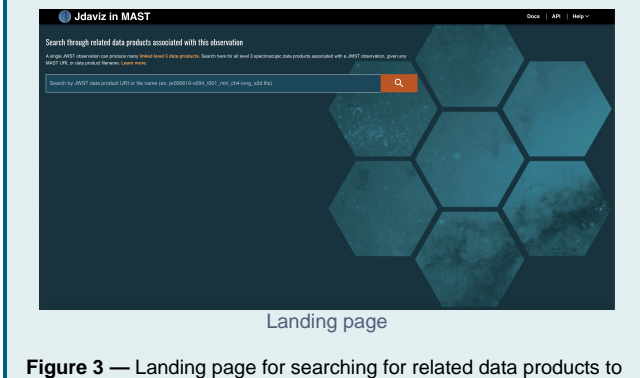

a given MAST data URL or product filename.

#### <span id="page-0-3"></span>The Data Product Table

The table displayed in **Figure 2** shows all data products associated with the observation for the URI or product you searched on. Each row contains some basic metadata information about the data product, such as **Description**, **Filter**, **Grating**, **Calibration Level**, etc. The information shown is a subset of the information displayed in the [Portal Download Basket File Details](https://outerspace.stsci.edu/display/MASTDOCS/Download+Basket#DownloadBasket-FileDetails). The table also contains a **View In** column, containing a button icon indicating which Jdaviz helper configuration is used to load the data product in a given row. See [Icon Nomenclature](https://outerspace.stsci.edu/display/DraftMASTDOCS/.Searching+for+Compatible+Data+v1.4#id-.SearchingforCompatibleDatav1.4-IconNomenclatureicon_nomenclature) for their meanings. **Figure 4** sho ws an example of a Specviz data product. Clicking any of the icons displayed in the **View In** column will lead you to the Jdaviz quick look page. See [V](https://outerspace.stsci.edu/display/MASTDOCS/Viewing+Spectra) [iewing Spectra and Images](https://outerspace.stsci.edu/display/MASTDOCS/Viewing+Spectra) for more.

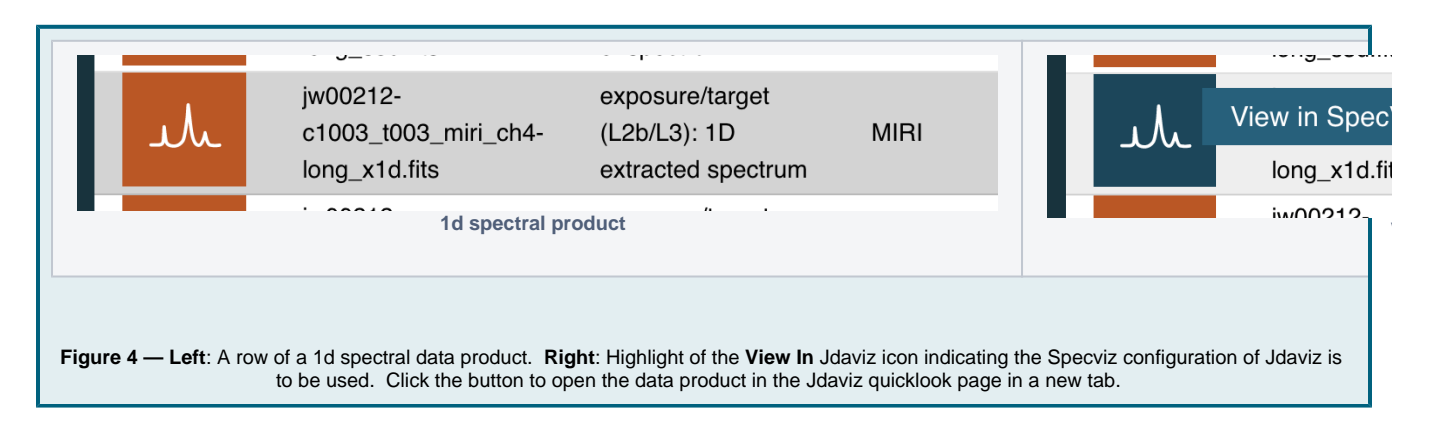

## <span id="page-1-0"></span>Viewing Multi-Object Spectra (MOS)

Some JWST observations of multi-object spectra produced by the NIRSPEC instrument have associated 2d and 1d spectral data products. You can view these products together using Jdaviz's **Specviz2d** configuration. **Figure 5** shows an example search for related data products to NIRSPEC observation **jw00643-c1007\_s00021\_nirspec\_f170lp-g235m**. The **MOS** table column indicates via a checkmark whether the product is a NIRSPEC Multi-Object Spectrum.

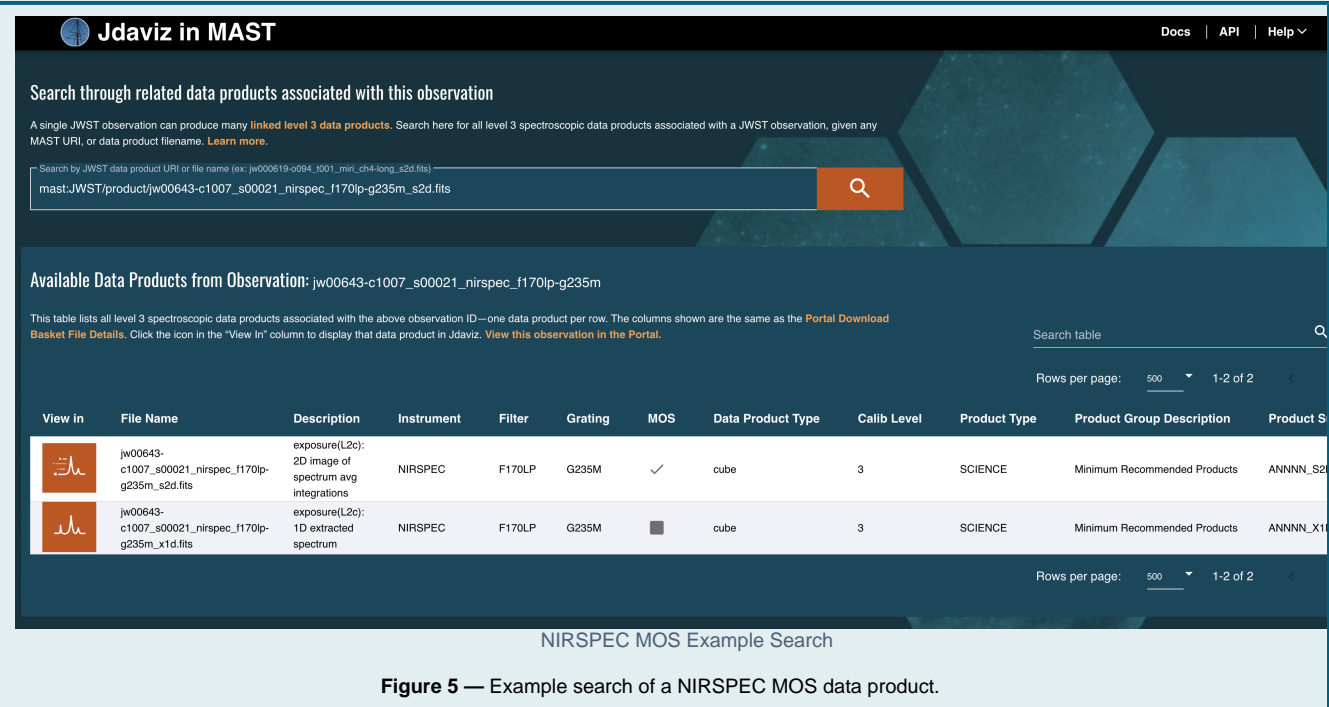

**Figure 6 Left** shows a zoom-in of the related s2d and x1d spectral data products in the first two rows, with their respective Specviz2d and Specviz icons. Clicking the **Specviz2d** button (**middle**) brings up a pop-window (**right**) displaying two user options for loading the data:

- Option 1: **View only this file** loads only the 2d spectral data product into Specviz2d. A simplified 1d spectral extraction is performed and loaded into the Specviz2d 1d spectrum viewer.
- Option 2: **View this file with its paired x1d file** loads both the 2d and 1d spectral data products into Specviz2d.

In the example shown in **Figure 6**, clicking **View only this File** loads the data product from the first row, while clicking **View this file with its paired x1d file** loads both data products. Clicking either option will lead you to the Jdaviz quick look page. See [Viewing Spectra and Images](https://outerspace.stsci.edu/display/MASTDOCS/Viewing+Spectra) for more details.

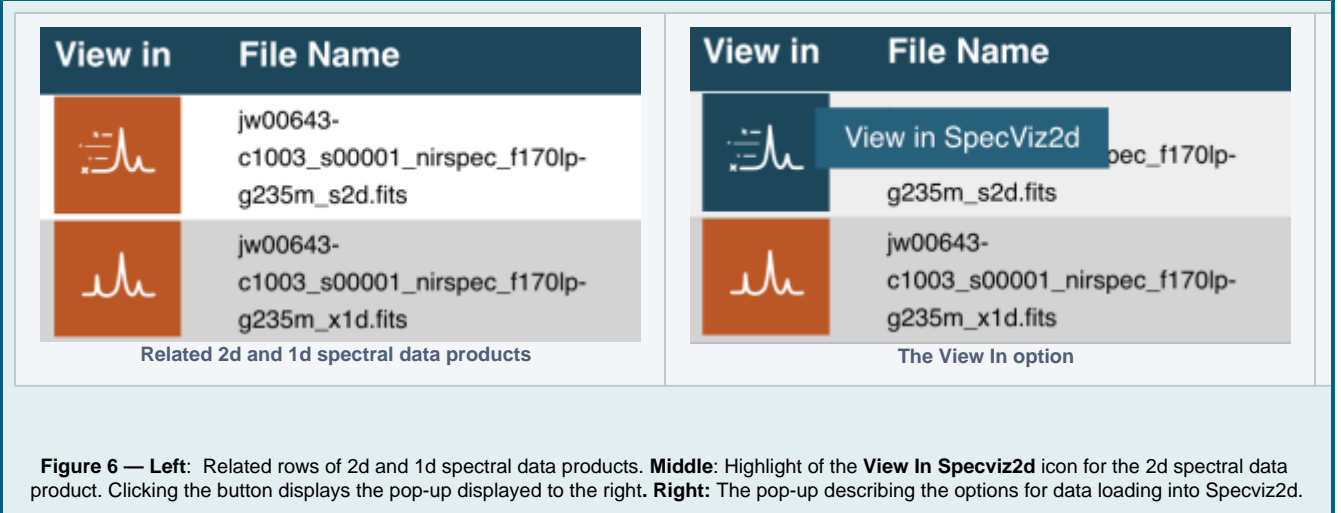

<span id="page-2-0"></span>For Further Reading...

- [NIRSpec MOS](https://jwst-docs.stsci.edu/near-infrared-spectrograph/nirspec-observing-modes/nirspec-multi-object-spectroscopy) and [NIRSpec Fixed Slit](https://jwst-docs.stsci.edu/near-infrared-spectrograph/jwst-nirspec-observing-modes/nirspec-fixed-slits-spectroscopy) (JDox)
- [Minimum Recommended Products](https://outerspace.stsci.edu/display/MASTDOCS/Data+Product+Linkages#DataProductLinkages-MRPMinimumRecommendedDataProducts)